**Futaba.** 

# T4PM アップデート

アップデートの方法は、T4PM の取扱説明書をお読みください。

# BLS-CM600 / S-C400 / S-C300 対応

**V5.40**

SR モード対応サーボに BLS-CM600/S-C400/S-C300 を追加しました。

※ UR モードで使用することはできません。サーボが UR モードに設定されている場合は、ノーマルモードまたは SR モードに変更してから使用してください。

SR モード対応サーボに HPS-CT501 を追加しました。

※ UR モードで使用することはできません。サーボが UR モードに設定されている場合は、ノーマルモードまたは SR モードに変更してから使用してください。

## HPS-CT702 / HPS-CD700 対応

SR モード対応サーボに HPS-CT702 と HPS-CD700 を追加しました。

※ UR モードで使用することはできません。サーボが UR モードに設定されている場合は、ノーマルモードまたは SR モードに変更してから使用してください。

HPS-CB701 対応

SR モード対応サーボに、HPS-CB701 を追加しました。

※ UR モードで使用することはできません。サーボが UR モードに設定されている場合は、ノーマルモードまたは SR モードに変更してから使用してください。

HPS-CT701 対応

SR モード対応サーボに、HPS-CT701 を追加しました。

※ UR モードで使用することはできません。サーボが UR モードに設定されている場合は、ノーマルモードまたは SR モードに変更してから使用してください。

同一エリアで多数の送信機が電波を出している環境でも、より安定した通信ができるように改善しました。

# ジャイロリンク

電波通信

ジャイロリンクのリミット設定値の設定範囲を、10 ~ 130 に変更しました。

不具合修正

タイマー機能の不具合を修正しました。

指数表およびギヤレシオ表の更新

その他

京商 ( 株 ) Mini-Z に対応させるため 各項目の選択範囲を拡大しました。

変更後の設定範囲

ピニオン数:5-75 /スパー数:25-130 /タイヤ径 20.0-65.0

SR モード対応サーボに HPS-CB500 と HPS-CT500 を追加しました。

### **V5.30**

**V5.10**

**V5.20**

**V5.03**

**V5.04**

**V5.0**

**V5.01**

弊社製 カー用ジャイロのデータ変更を T4PM 本体で設定できる専用機能です。

●ジャイロのデータを送信機からワイヤレスで設定することができます。

※対応ジャイロ:GYD550 (2020 年 4 月現在)

- S.BUS サーボのデータを、ジャイロに接続したままの状態で、送信機からワイヤレスで設定することができます。 ※ワイヤレス方式はワイヤレス設定機能に対応した受信機が必要です。
	- ・ 対応受信機:R334SBS/R334SBS-E ソフトウェアはバージョン 4.0 以降 (2020 年 4 月現在)バージョンを確認の上、必要に応じて、受 信機のアップデートをお願いいたします。 ※受信機の S.BUS 接続の場合は、ワイヤレスでサーボの設定はできません。

●送信機からジャイロゲイン等をコントロール可能にするために、送信機のジャイロミキシング機能を ON にする 必要があります。

ジャイロリンクの画面は、次の方法で表示します。

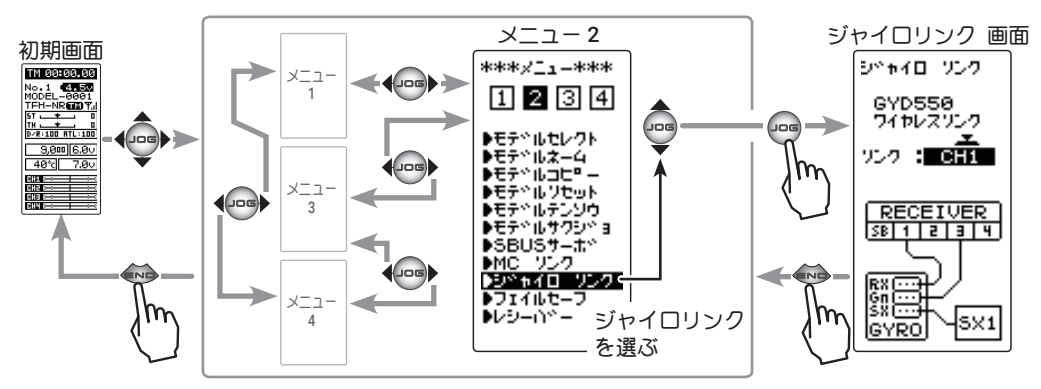

#### ジャイロリンクの使用方法

- ・下の接続図にしたがって ジャイロ を接続します。 ※接続図は、ジャイロリンクの接続方法を選ぶ際の参考図です。SR モードや、S.BUS 接続の詳細または、注意については、ジャイロの 説明書をお読みください。
- 1. 送信機の電源スイッチ を ON にし、"ジャイロ リンク" 画面を表示します。受信機の電源スイッチを ON にします。

### 2. ( ジャイロデータの読み込み )

現在 ジャイロ に設定されているデータを読み込む場合に実行します。ジャイロリンク画面で、(JOG)ボタンの 上下操作で、設定項目 "リンク" にカーソルを移動し、(+)または(-)ボタンで接続方法を選び、(JOG)ボタンを 押すと、ピーという長い電子音の後ジャイロからデータが読み込まれます。

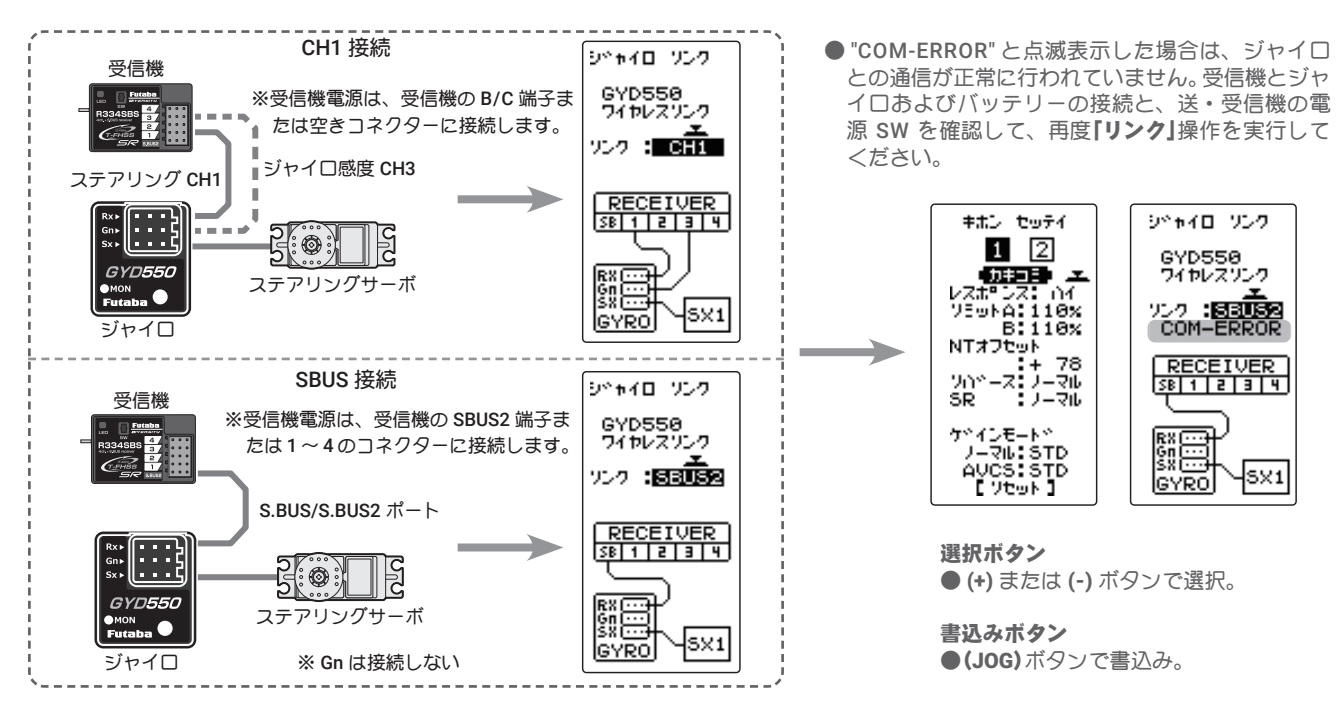

1. ( ジャイロへの書き込み) 設定したデータをジャイロに書き込みます。(JOG)ボタンの操作で、設定項 目 "カキコミ" にカーソルを移動し、(JOG)ボタンを押すと、ピーという長い 電子音の後、ジャイロにデータを書き込みます。設定を変更したら必ず書き 込みをしてください。

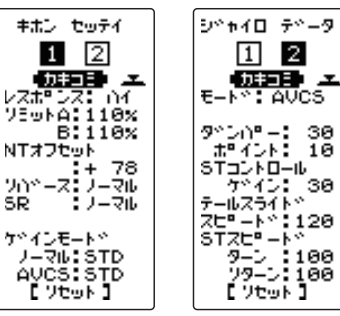

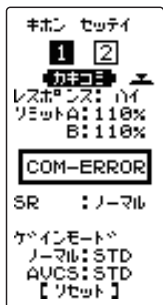

● "COM-ERROR" と点滅表示した場合は、ジャ イロとの通信が正常に行われていません。 受信機とジャイロおよびバッテリーの接続 と、送・受信機の電源 SW を確認して、再 度「カキコミ」操作を実行してください。

### 2.(初期化)

接続されているジャイロに、工場出荷時の設定データを書き込みます。(JOG) ボタンの操作で、設定項目 "**リセット**" にカーソルを移動し、(JOG) ボタンを 押すと、ピーという長い電子音の後、初期データがジャイロにデータを書き 込みます。

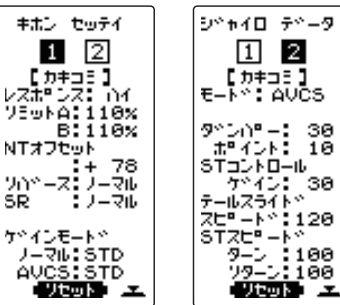

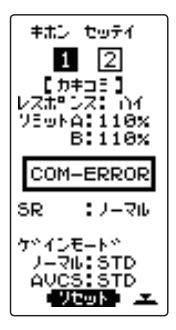

● "COM-ERROR" と点滅表示した場合は、ジャ イロとの通信が正常に行われていません。 受信機とジャイロおよびバッテリーの接続 と、送・受信機の電源 SW を確認して、再 度「リセット」操作を実行してください。

#### 各項目の設定方法

1.(JOG)ボタンを操作で、設定する項目にカーソルを移動し、(+)または(-)ボタンで数値を設定します。選択式 の場合、(+)または(-)ボタンで切り替わります。設定を変更したら必ず「カキコミ」をします。

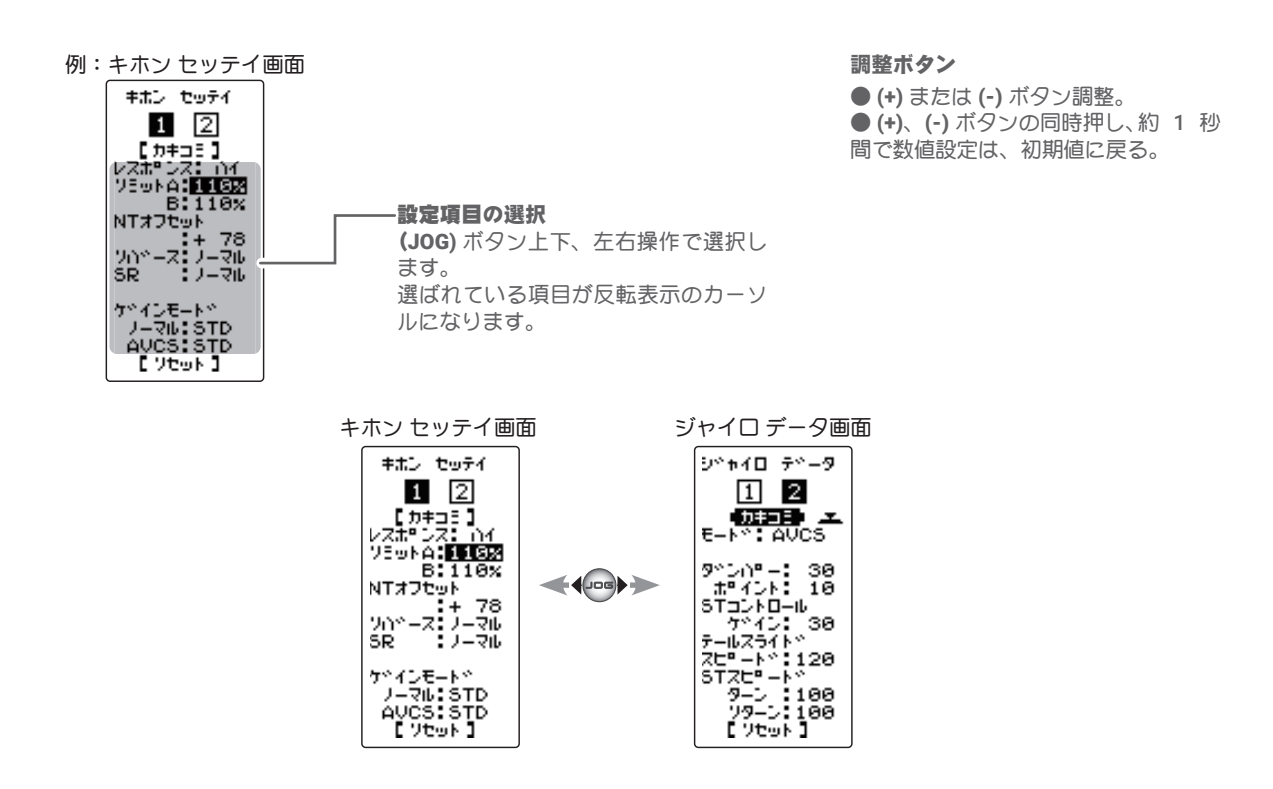

### キホンセッテイ

※ T-FHSS SR モードでは、下記のリミットとニュートラルオフセット機能は、(+)、(-) ボタンで調整しても、カキ コミするまでサーボ位置は移動しません。

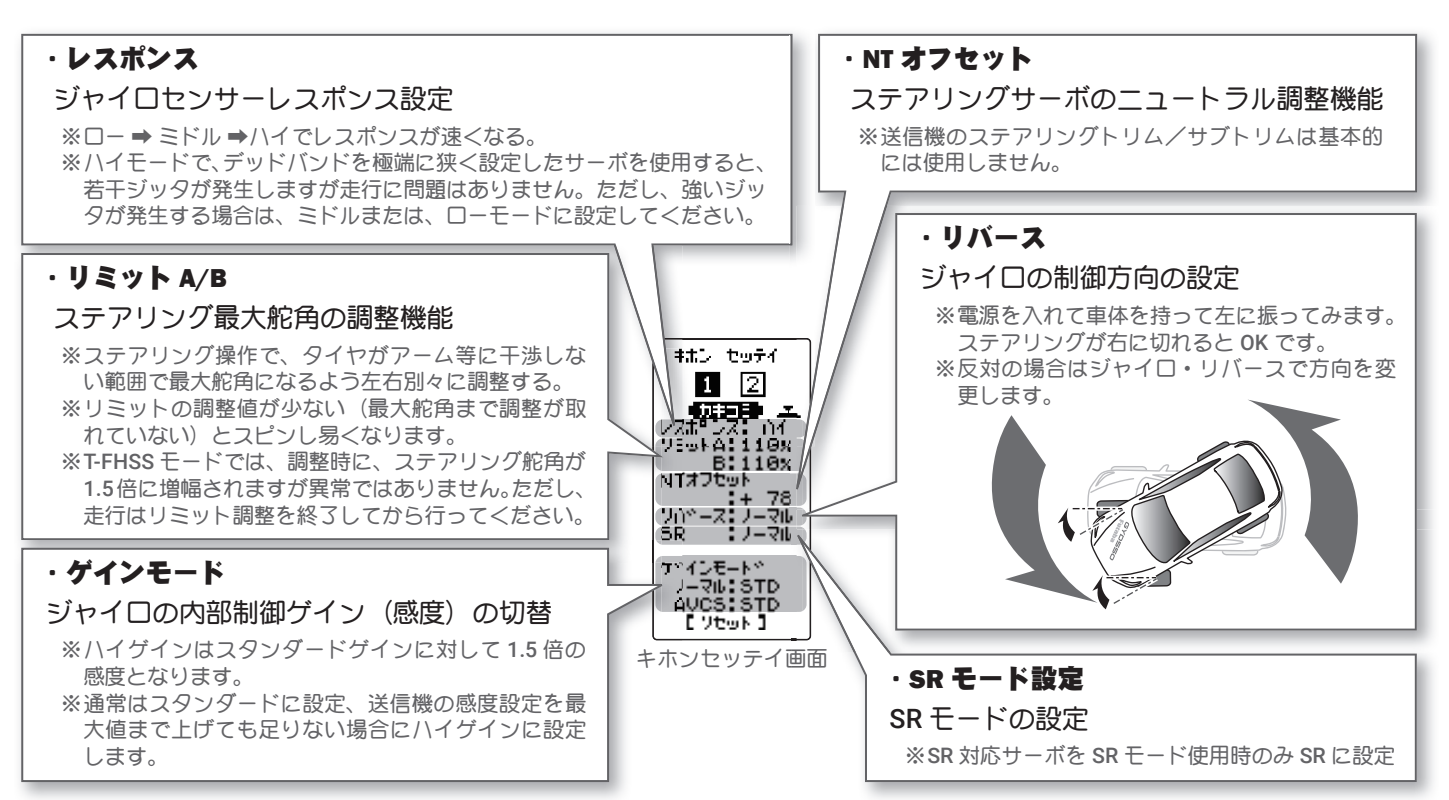

### ジャイロデータ

ジャイロの各動作モード (ノーマル /AVCS)で独立にデータを設定することができます。

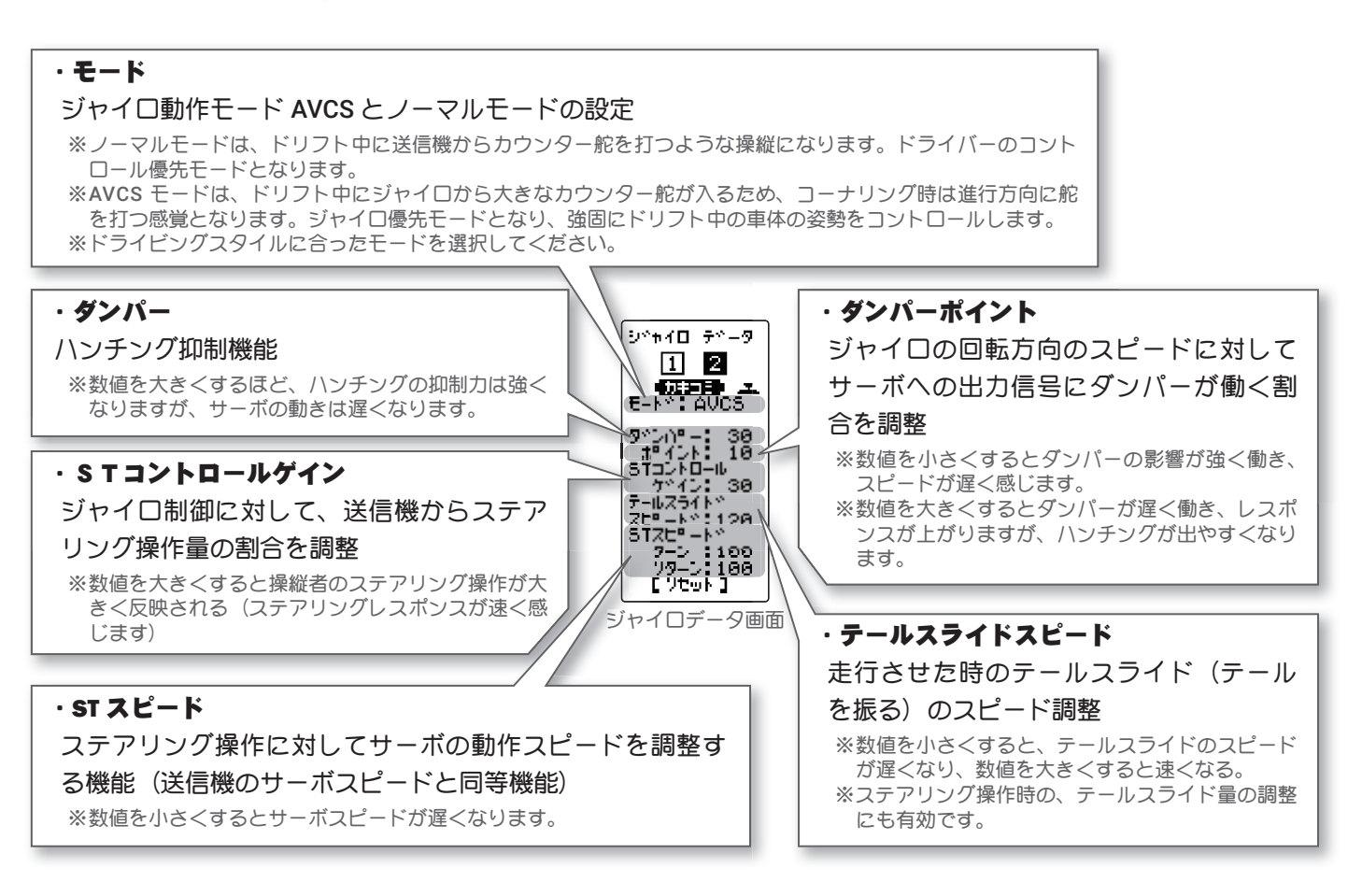

# MC リンク (Acuvance XarvisXX 対応)

MC リンク機能を Acuvance 社の ESC Xarvis / XarvisXX に対応しました。 ※ Xarvis/XarvisXX の機能詳細につきましては、株式会社アキュヴァンスにお問い合わせください。

MC リンク画面は、次の方法で表示します。

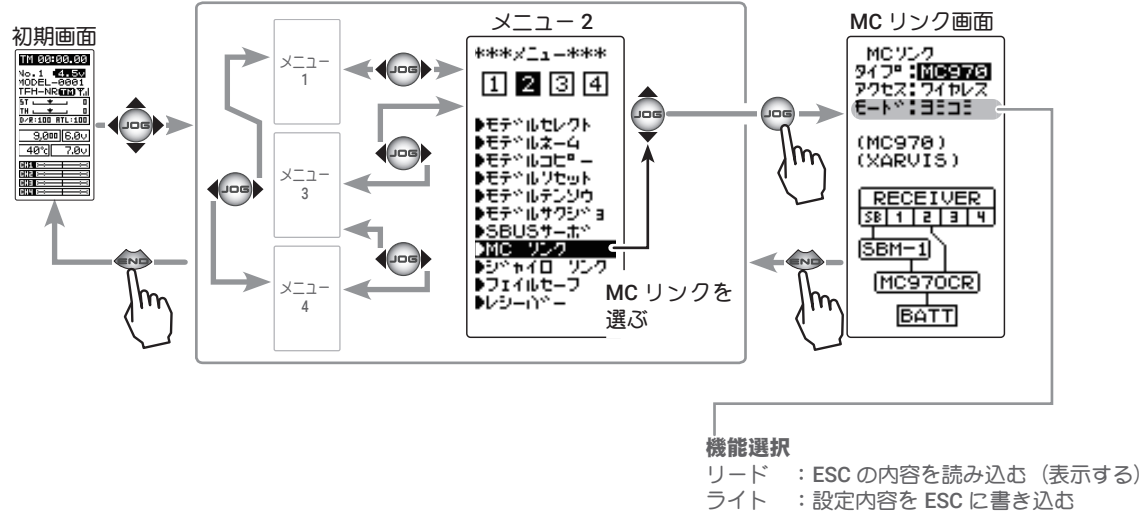

ライト :設定内容を ESC に書き込む リセット:工場出荷の設定を書き(初期化) ● (+) または (-) ボタンで設定

MC970CR または Acuvance Xarvis を使用する場合は "MC970CR" を選択 し、Acuvance XarvisXX を使用する場合は、"XarvisXX" を選びます。

MC940CR, MC960CR, MC950CR, MC850C, MC851C, MC601C, MC602C, MC401CR, MC402CR の場合 "ソノタ" を選びます。

ESC タイプ選択 MC970CR /ソノタ/ XARXX ● (+) または (-) ボタンで選択

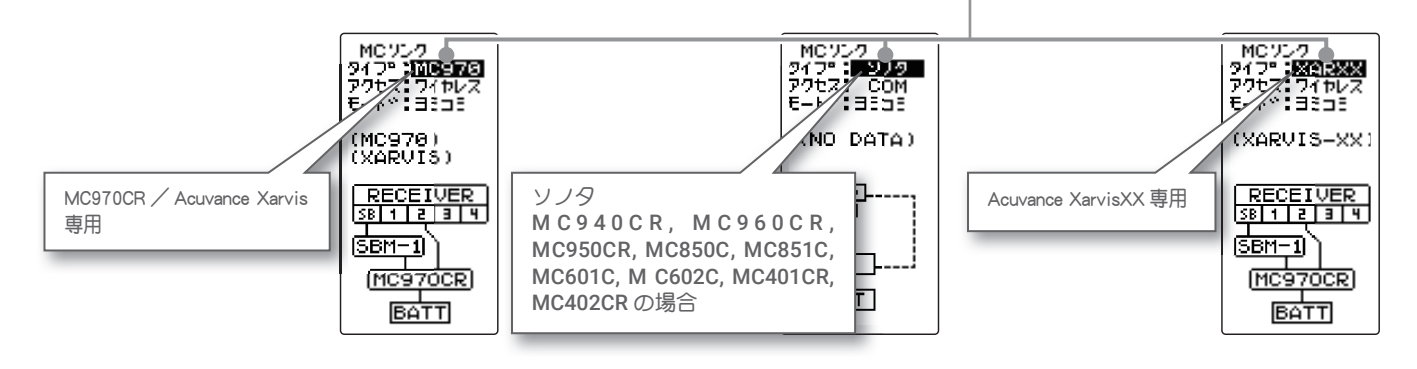

# 参考:GYD550 の S.BUS 接続と MC970CR の接続

GYD550 と MC970CR の両方を搭載して、GDY550 を S.BUS 接続で使用する場合、MC970CR の SBM-1 も S.BUS に接続しますので、別売りの二又コード(W 延長コード)で以下のように接続してください。

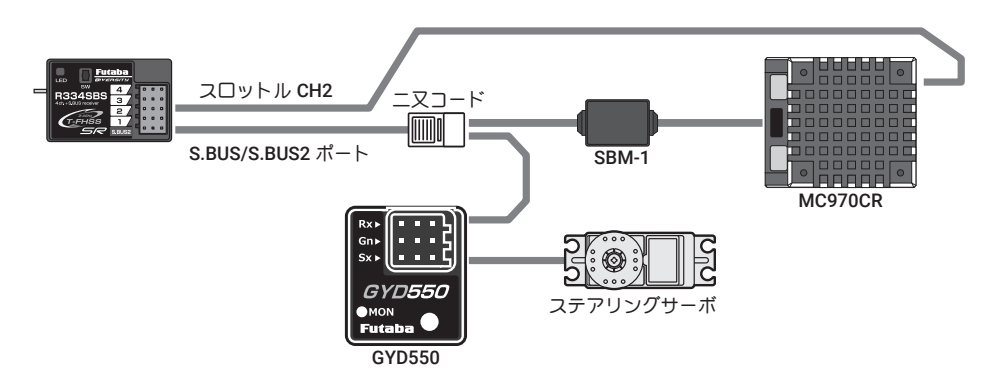

# スタート機能の追加 **V3.0**

スリッピーな路面で、スタートと同時にスロットルトリガーをフルスロットルにするとタイヤがホイルスピンして うまく加速(スタート)できませんが、スタート機能を設定すると、グリップを失わない程度にゆっくりスロットル トリガーを操作するだけで、設定したトリガーポジションから自動的に、プリセットしたポイントに切り替わり、 スムーズなスタートが可能となります。

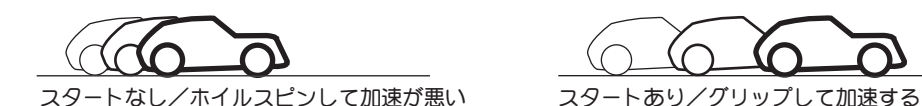

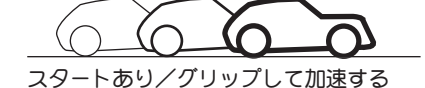

## ● スロットルトリガーをトリガーポイントまで操作すると、サーボは事前に設定したサーボ動作位置 (プリ セット ) に動作します。 ● ホイルスピンしないようにゆっくりスロットルトリガーを操作していくだけで、自動的に車は設定された スピードまで加速していきます。 動作

- この機能はスタート時の1回目のスロットルトリガー操作に対してのみ働きます。スタートする前に毎回 機能を動作可能状態にセットして使用する必要があります。
- スロットルトリガーを少し戻してやるとスタート機能は自動解除され、通常のスロットルトリガー操作と なります。

スタートの画面は、次の方法で表示します。

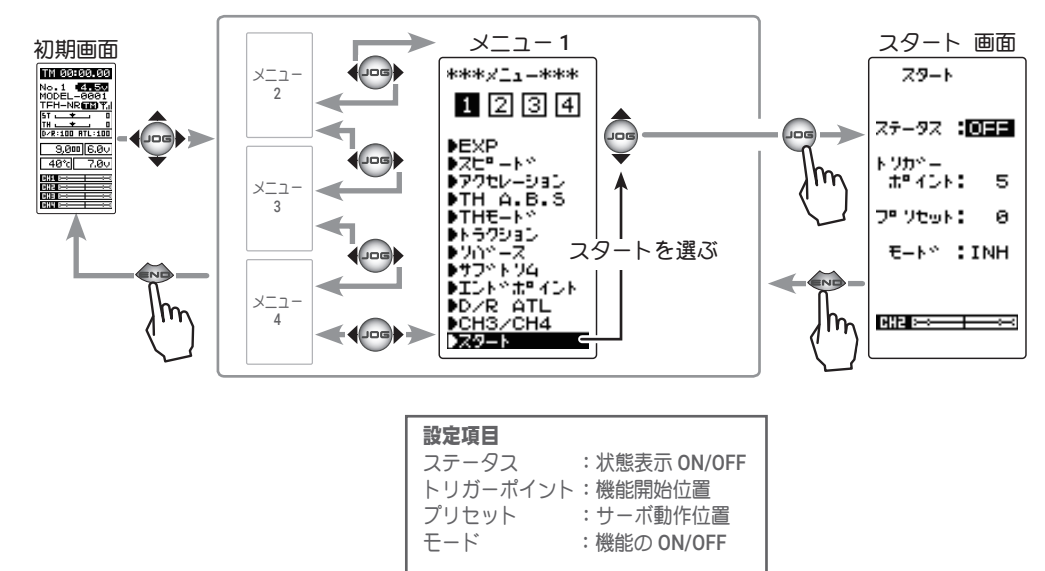

#### スタート機能の調整方法

**1.** (スタート機能の ON/OFF) (JOG)ボタンの上下操作で、設定項目"モード"にカーソルを移動し、 (+)または(-)ボタンを押して機能の設定をします。

"INH" :機能 OFF "ACT" :機能が ON

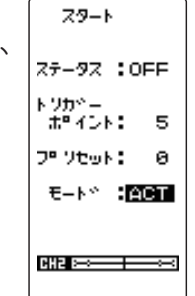

機能の ON/OFF(モード) INH(OFF), ACT(ON)

#### 設定ボタン

● (+) または (-) ボタンで設定。

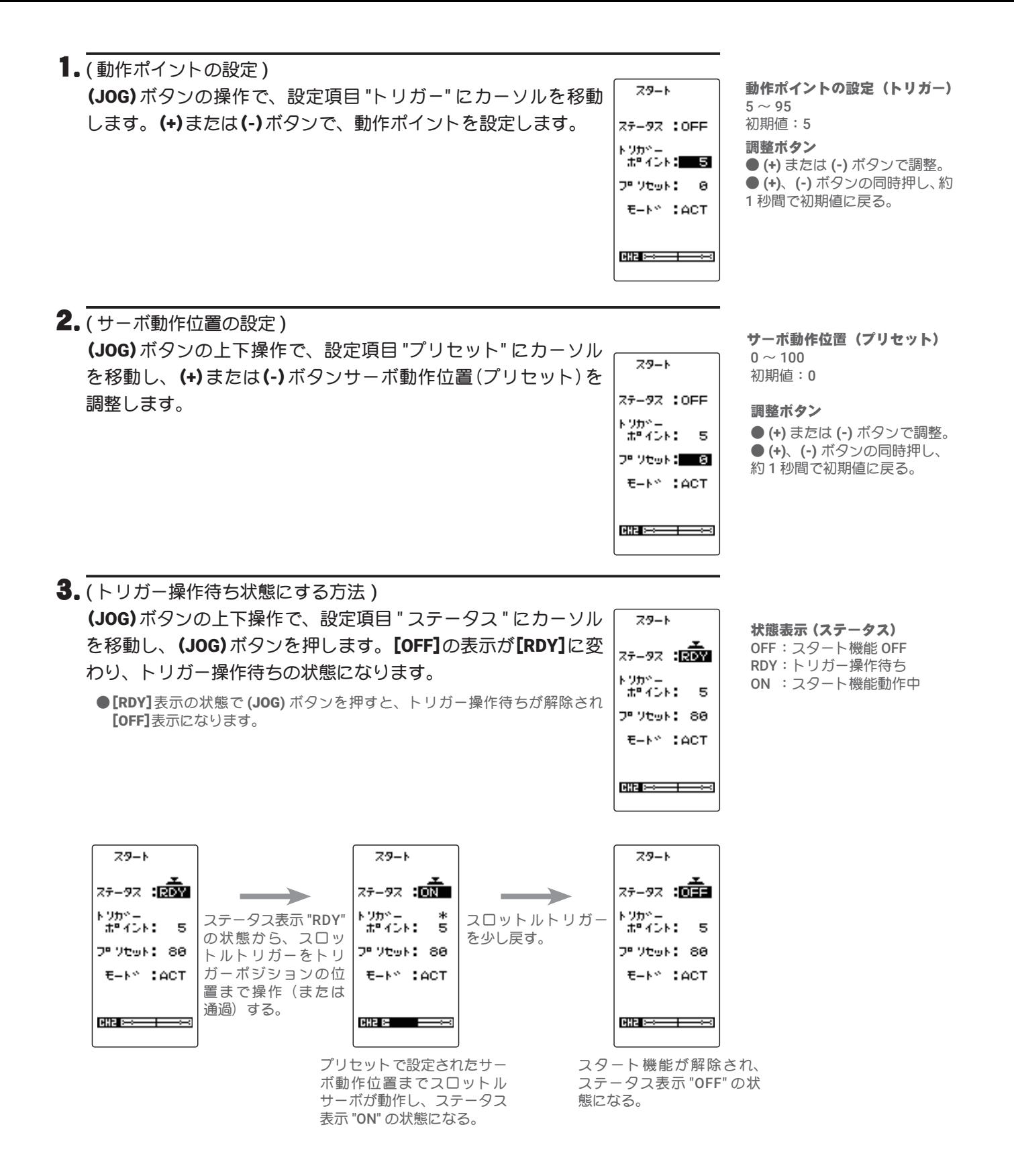

<sup>4.</sup> 終了する場合は、(END)ボタンを押してメニュー画面に戻ります。

# モデルコピー機能の変更

モデルコピー機能で、送信機本体のモデルデータの内容を microSD カードへコピーできるようになりました。 ● microSD カード内にコピーしたモデルデータは、カードから直接呼び出して使用できません。使用する場合は 送信機本体にコピーしてください

● microSD カード内に他機種(T7PXR 等)のモデルデータが保存されている場合、モデルデータの一覧には T4PM 以外のモデルデータは表示されません。

● microSD カードへのモデルデータ保存数には制限は無く、カードの容量サイズで異なります。ただし一覧に表示 されるモデルデータは最大 100 モデルです。また、表示の順番に決まりは有りません。(ランダムに表示されます。) ●コピーメニューを表示するとき、またはコピー操作実行中に、キー操作と同じ音程のブザーが連続で鳴り続ける 場合が有りますが、異常ではありません。

モデル コピー画面は、次の方法で表示します。

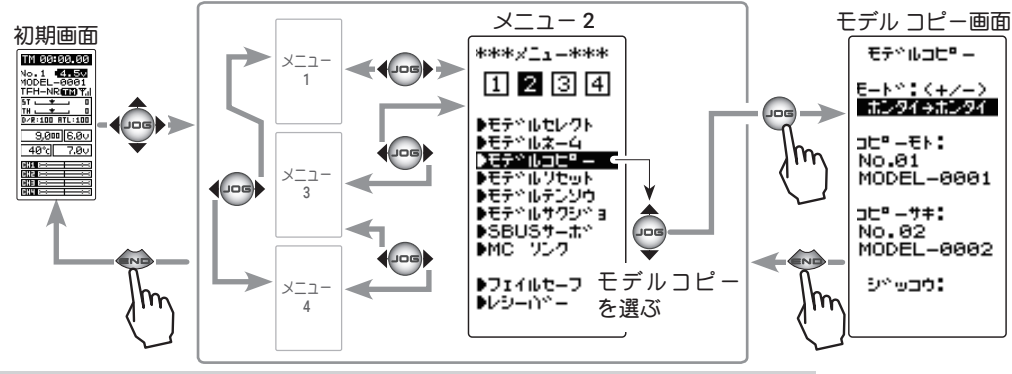

### モデルコピーの方法

1.(モードの選択)

モードで、コピー元とコピー先のデバイスを選びます。

(JOG)ボタンの上下操作で、設定項目 " モード " にカーソルを移動し、(+)または(-) ボタンを押して設定します。

" ホンタイ→ホンタイ " :T4PM 本体メモリー内でのコピー<br>" ホンタイ→ SD" :T4PM 本体メモリーから SD カー " ホンタイ→ SD" ・ T4PM 本体メモリーから SD カードへコピー<br>"SD →ホンタイ " ・ : SD カードから T4PM 本体メモリーへコピー "SD →ホンタイ " : SD カードから T4PM 本体メモリーへコピー<br>"SD → SD" : SD カード内でのコピー : SD カード内でのコピー

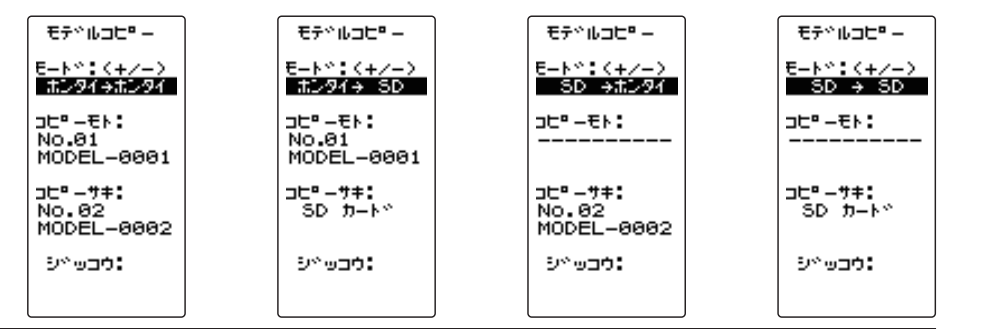

モード ホンタイ→ホンタイ ホンタイ→ SD SD →ホンタイ  $SD \rightarrow SD$ 

#### 設定ボタン ● (+) または (-) ボタンで設定。

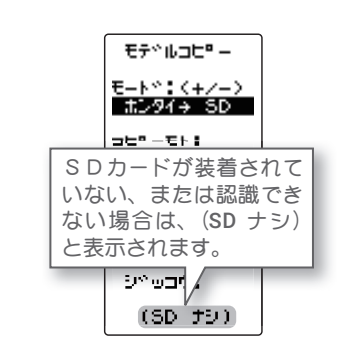

#### 2. (コピー元の選択)

(JOG)ボタンの上下操作で、設定項目 " コピーモト " にカーソルを移動し、(JOG) ボタンを押すと、モデルナンバーの一覧が表示されます。

選択ボタン ●(JOG)ボタンで選択。

●「ホンタイ」の場合は1~40モデルの一覧

●「SD」の場合はモデルネーム (1ページに収まらないモデル数が記憶されている場合、画面のペー ジ番号の左右に矢印が表示されます。(JOG) ボタンを左右に操作してページを移動します。)

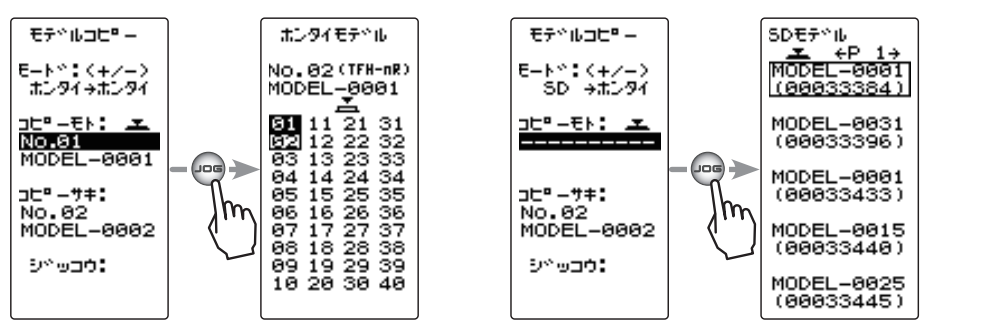

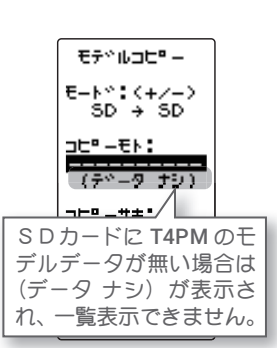

(JOG)ボタンの上下または、左右操作で、コピー先のモデルを選 モディルコヒョー び、(JOG)ボタンを押します。コピー画面に戻ります。 モート<sup>\*</sup>:〈+ノー〉<br>まンタイ<del>ッ</del>まンタイ <u> - 158 - 258 - 258 - 259 - 259 - 259 - 259 - 259 - 259 - 259 - 259 - 259 - 259 - 259 - 259 - 259 - 259 - 259 -</u><br>2002 - 259 - 259 - 259 - 259 - 259 - 259 - 259 - 259 - 259 - 259 - 259 - 259 - 259 - 259 - 259 - 259 - 259 -NO.81<br>NO.81<br>MODEL-0001

設定ボタン ●(JOG)ボタンで設定。

코타" – サキ:<br>No. 02 MODEL-0002 5°9000

1. (コピー先の選択)

(JOG)ボタンの上下操作で、設定項目 " コピーサキ " にカーソルを移動し、(JOG) ボタンを押すと、コピーサキと同じように、モデルナンバーの一覧が表示され ます。(JOG)ボタンの上下または、左右操作で、コピー先のモデルを選び、(JOG) ボタンを押します。コピー画面に戻ります。

選択ボタン ●(JOG)ボタンで選択。

実行ボタン

 $\bigcirc$  (JOG) ボタン押しで、実行。

- ●「ホンタイ」の場合は1~40モデルの一覧
- ●「SD」の場合は SD カードへ追加コピーのため(JOG) ボタンを押しても何も表示しません。

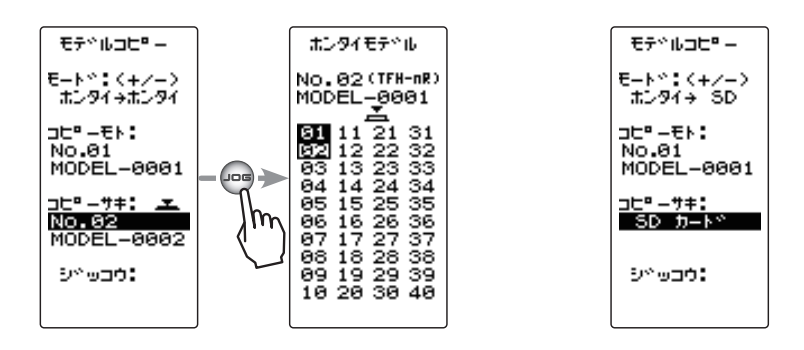

2. (モデルコピーの実行)

(JOG)ボタンの上下操作で、設定項目 " ジッコウ " にカーソルを移動します。 コピー元とコピー先の条件が揃うとカーソル部分にプシュマークが登場し実行 できますので、(JOG)ボタンを押すと、画面下に "COMPLETE!" と表示される とモデルコピーは完了します。

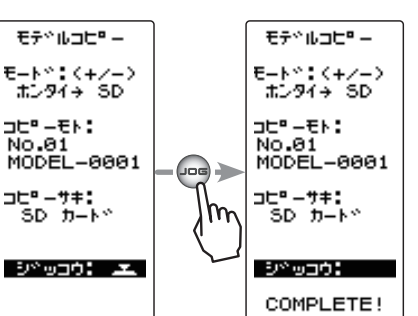

3. 終了する場合は、(END)ボタンを押してメニュー画面に戻ります。

# モデルサクジョ(SD カード内)機能の追加

SD カードに保存されたモデルデータを、削除する機能です。

モデルサクジョ画面は、次の方法で表示します。

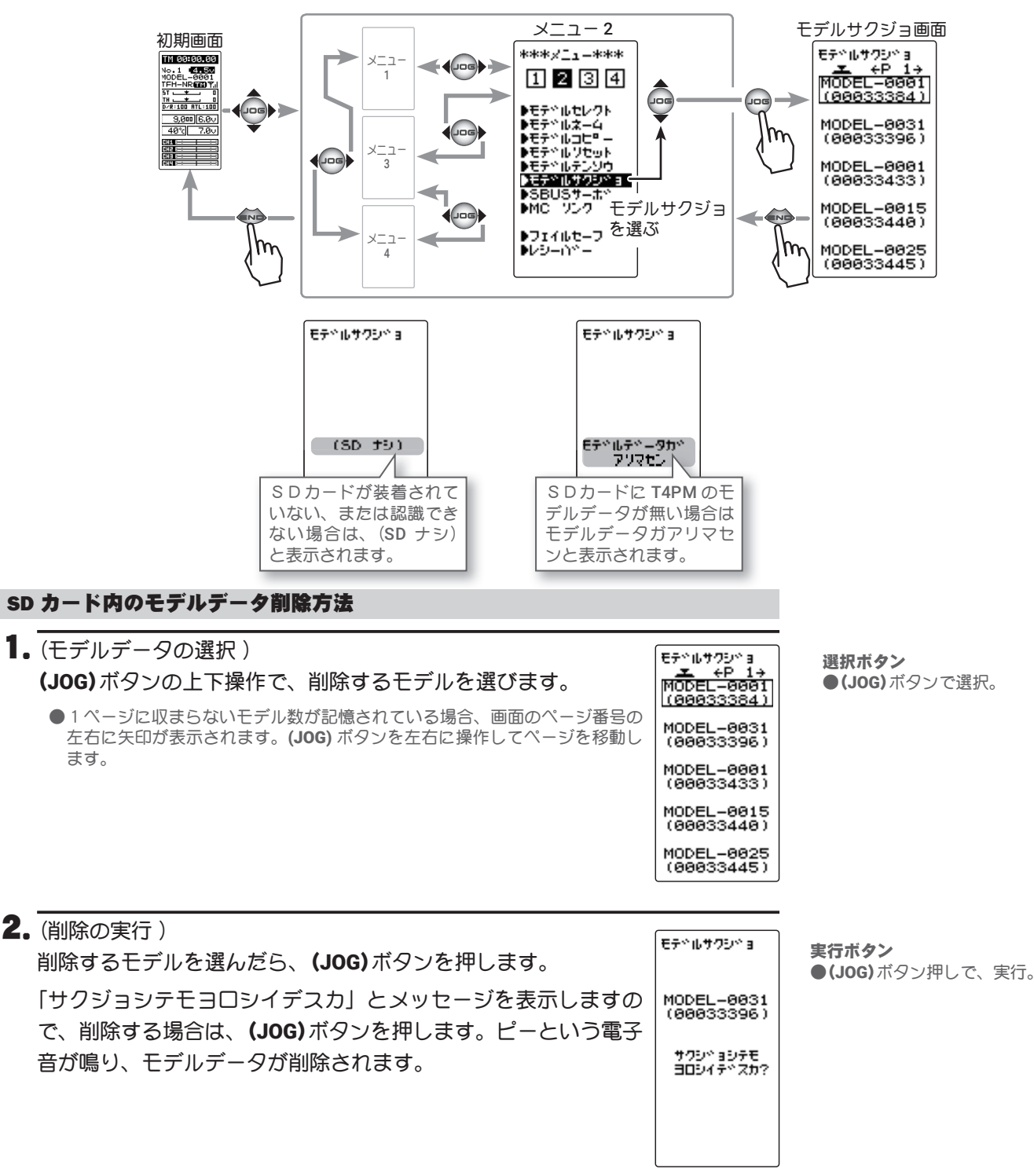

3. 終了する場合は、(END)ボタンを押してメニュー画面に戻ります。

その他

SR モード対応サーボに HPS-CT700 を追加しました。

# カタカナ表記の拡張 **V2.0**

各機能画面でカタカナ表記を増やし、分かりやすくなりました。

#### カタカナ表記に変更した画面

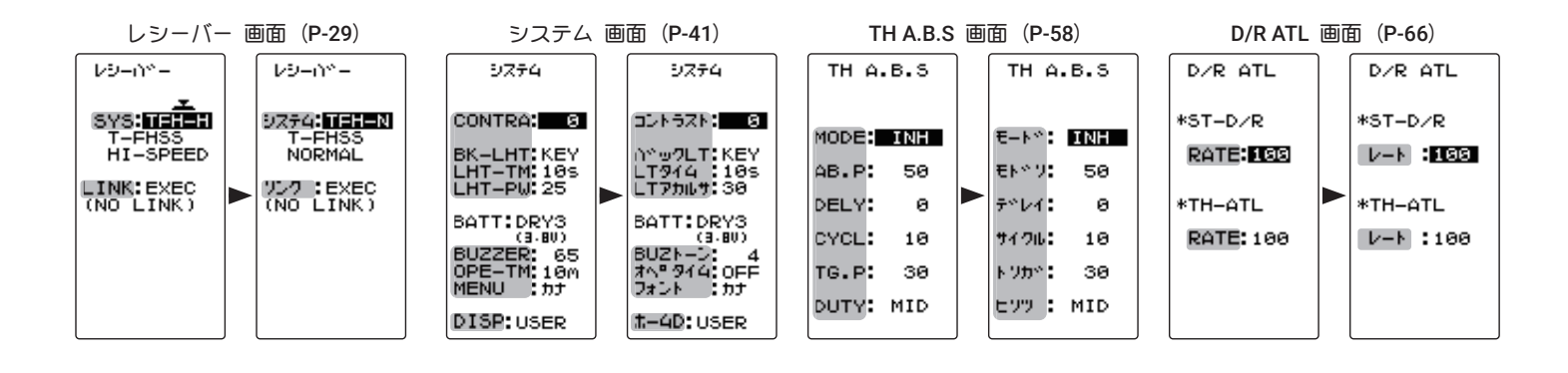

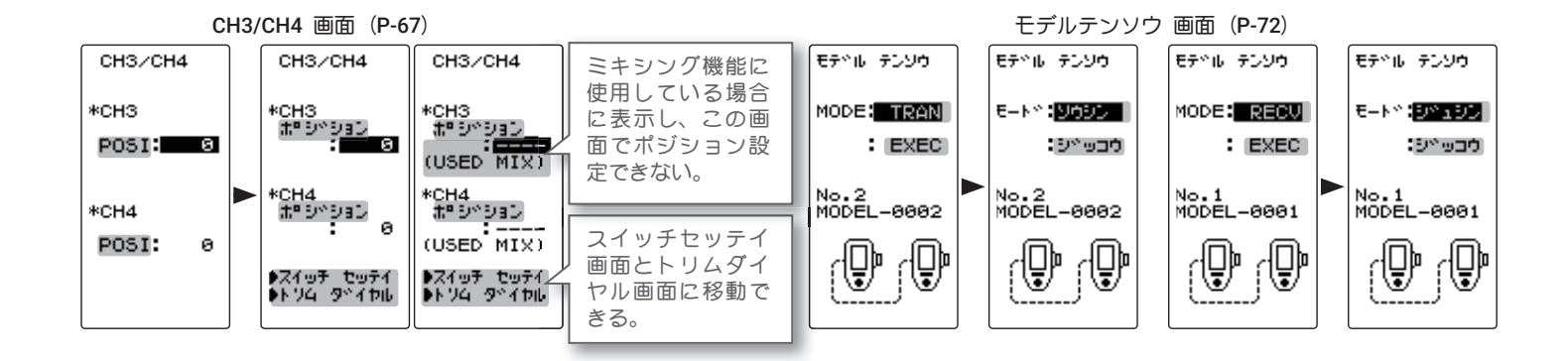

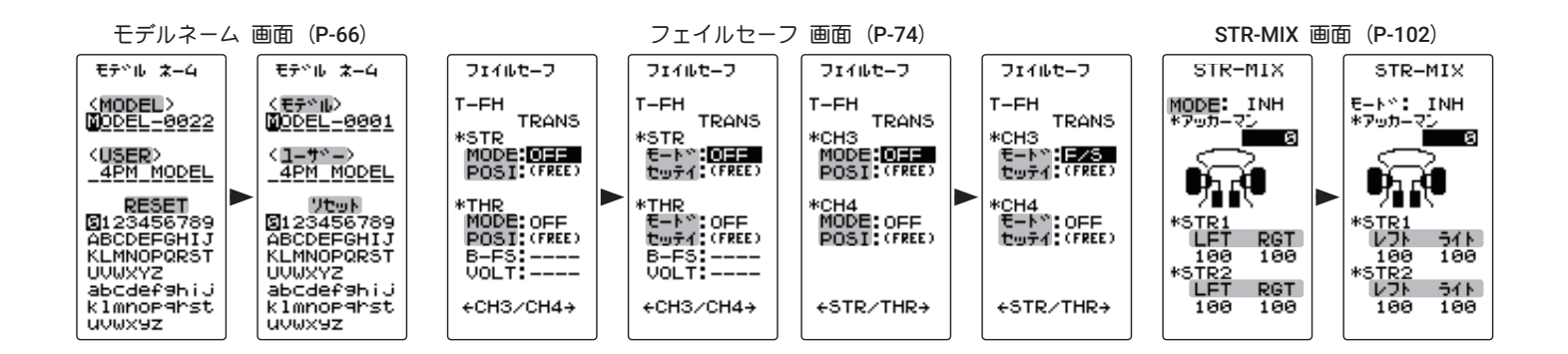

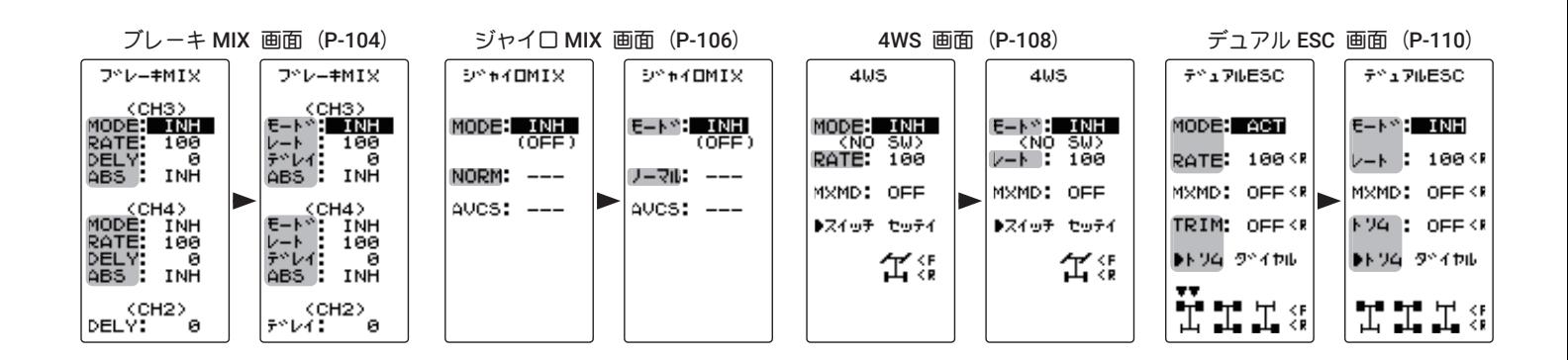

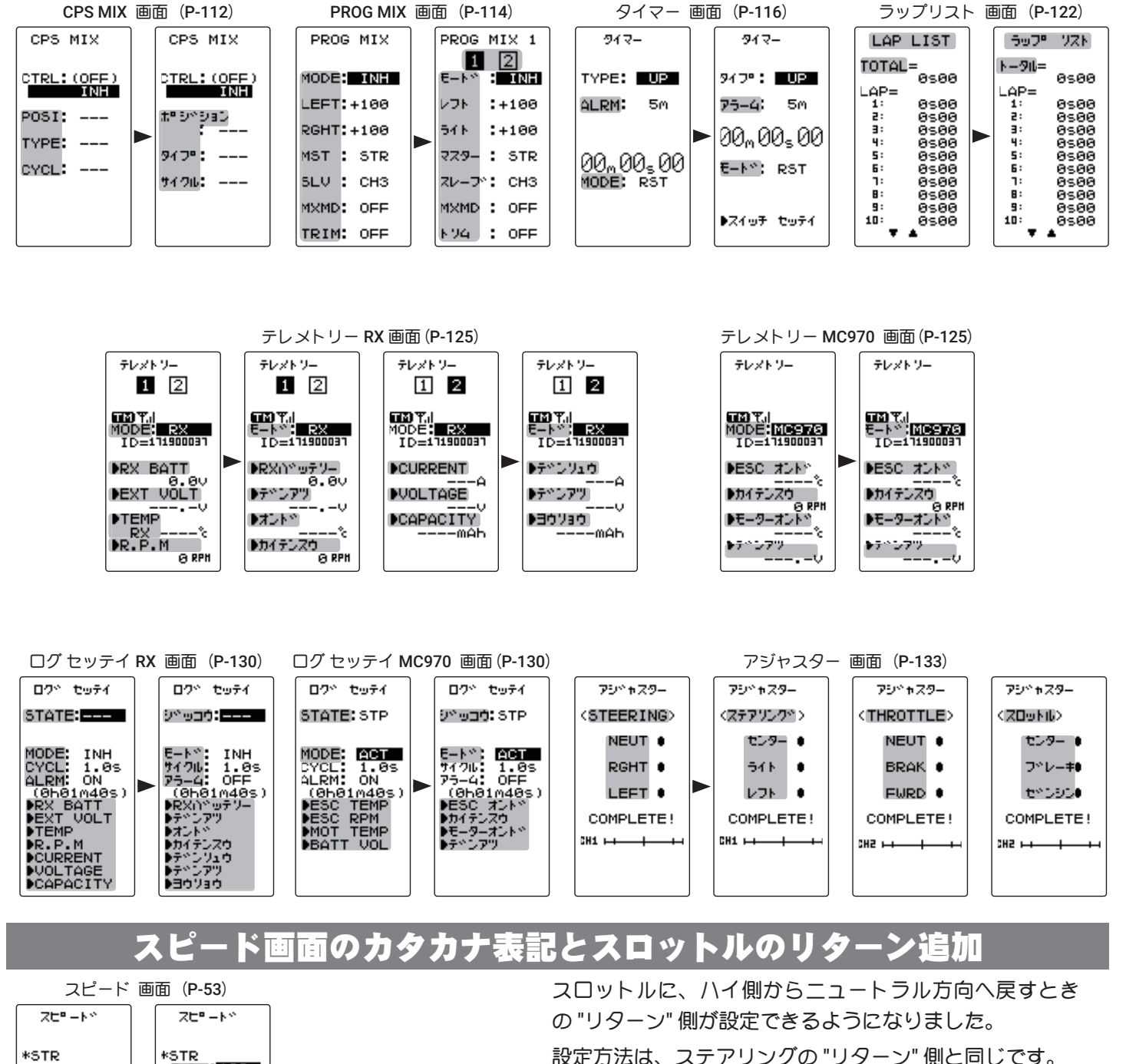

設定方法は、ステアリングの "リターン" 側と同じです。

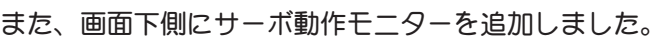

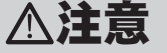

● リターン側にスピード機能を設定すると、車体の減速が遅くな りますので、十分に注意して設定してください。

# アクセレーション画面のカタカナ表記とブレーキ MIX の CH3/4

スロットル側に、ハイ側 からニュートラル方向 へ戻すときの "リターン

を追加

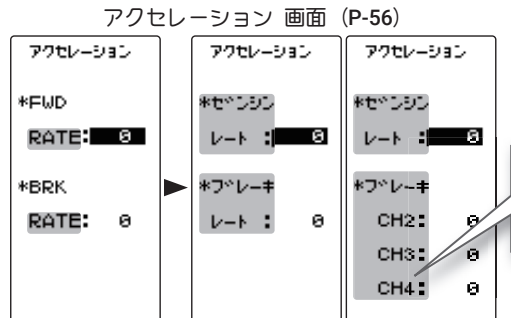

\*THR<br>ターン : 100<br>リターメ 100

r

**TURN: 188 RETN: 100** 

\*THR **TURN: 188** 

> 1/5GP カー用のブレーキ MIX(P104)を設定すると、CH3 および CH4 のブレーキに、それぞれアクセレーションを 設定できます。

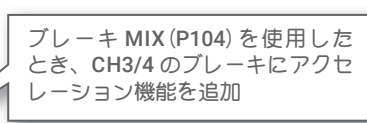